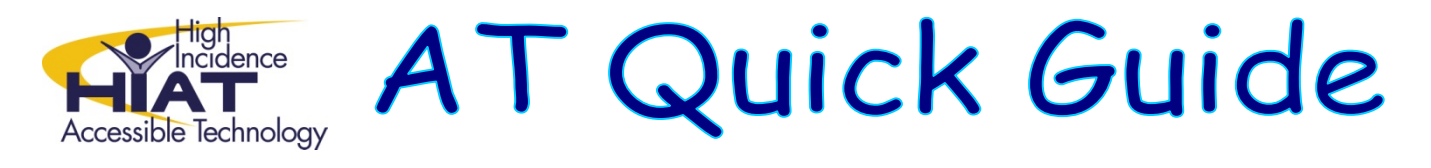

# **Reading and Writing Supports in Microsoft Word**

# **Writing Supports**

## Dictionary options

### There are two ways to determine the meaning of a word

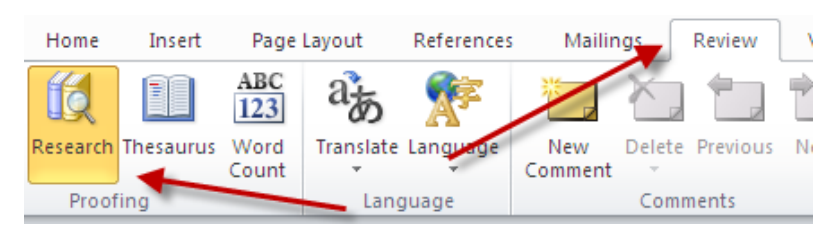

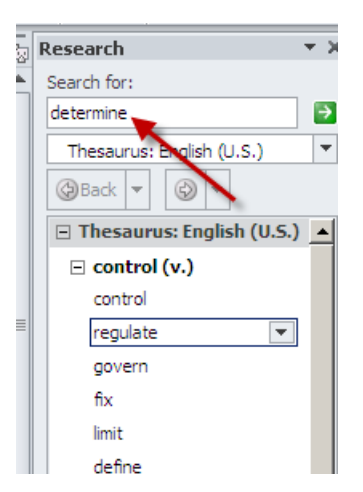

1. Place the cursor in the middle of the word you want to look up

> Select "Review" then "Research" The definition will appear to the right of your screen

2. Right click on the word to look up.

A selection box will appear at the side of the word.

Select the "look up" option.

The definition will appear to the right of your screen.

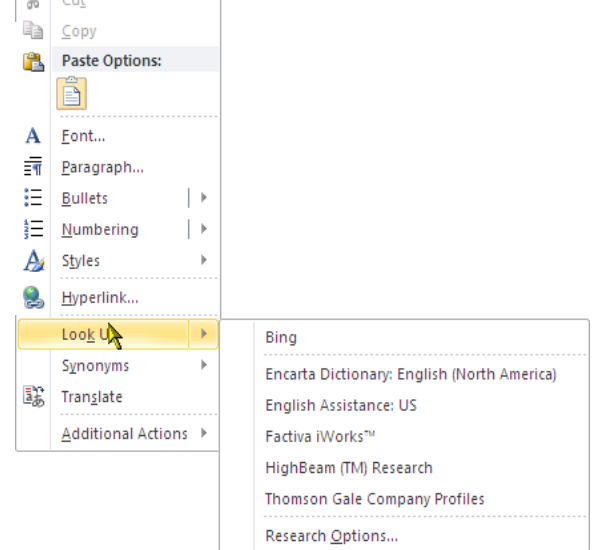

# **Synonyms**

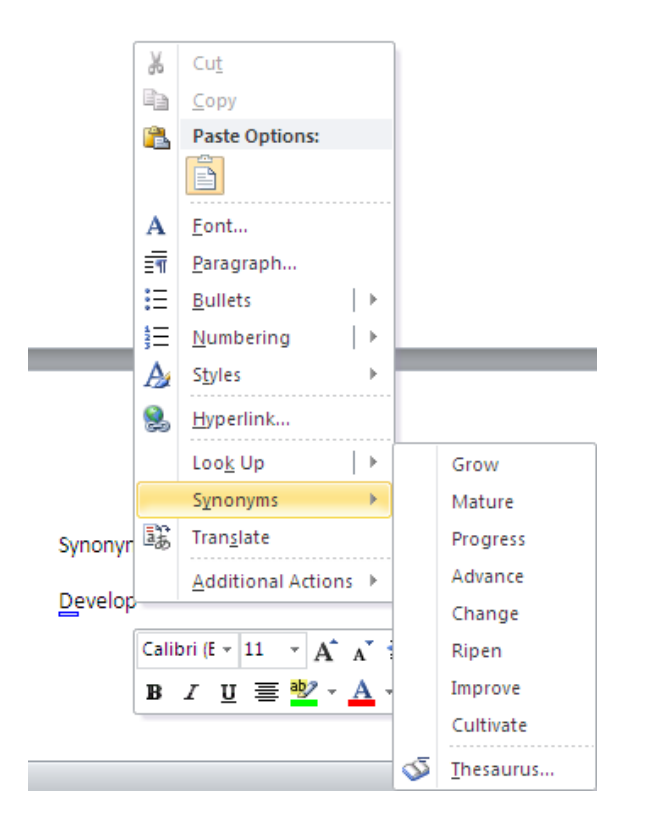

## **For students struggling with word choice the synonym tool bar is a useful feature.**

- Right click on the word and select synonym from the pop-up menu.
- Several other options with similar meanings appear
- Select the desired alternative word
- It will replace the word in your document with the one selected.

#### Highlighting

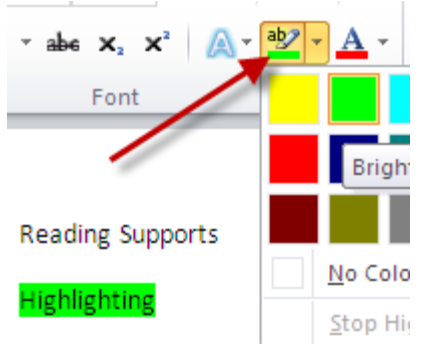

# **Reading Supports**

## **Highlighting is a useful tool for students to select important information.**

- Select the words that you want to highlight
- Click on the "ab" icon with the color bar underneath
- Select the desired color and the text will become highlighted.

# **Side by side view**

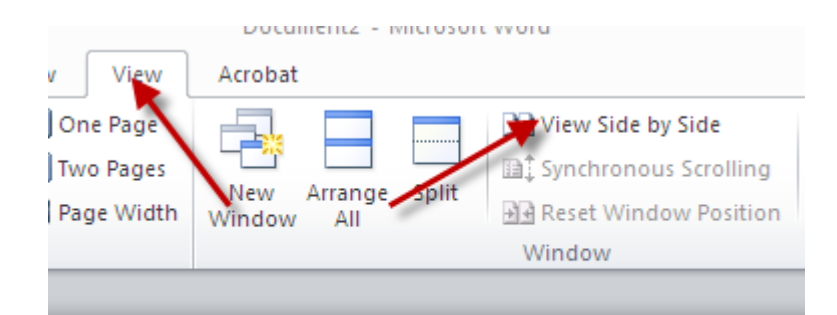

Viewing two documents side by side helps students write while comparing documents or work from a plan on one side and the working document on the other.

- 1. Open both documents
- 2. Select the "View" tab
- 3. Select side by side
- 4. A list of open documents may appear
- 5. Select the one you wish to view
- 6. The documents will appear side by side

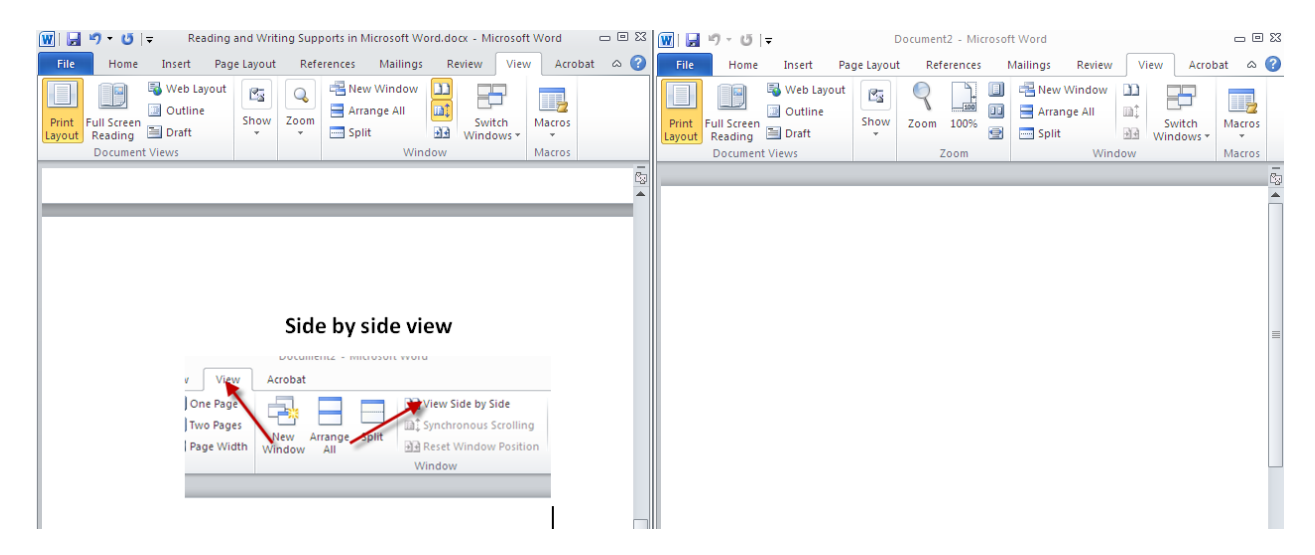

*Tip: See Microsoft Office's website for more tips and [tutorials](http://office.microsoft.com/en-us/getting-started-with-office-2010-FX101822272.aspx)*